# **シルガード®9全例登録システム 2~3回目接種時の来院時の流れ**

既に全例登録システムに登録済みで、過去の接種回全ての情報をシステム登録された方が対象です (紙登録票を用いたFAX登録を行った方は本マニュアルの対象外です)

シルガード®9接種当日の受付から接種までの主な流れは以下のとおりです。 転院時あるいは院内接種医変更時の場合は、接種医の方は『HPV9全例登録』操作マニュアル(詳細版、第7版 (2022年5月改訂))のD27ページ、被接種者の方は『ワクチンQダイアリー』操作マニュアル(詳細版、第7版 (2022年5月改訂))のS6ページをご覧ください。

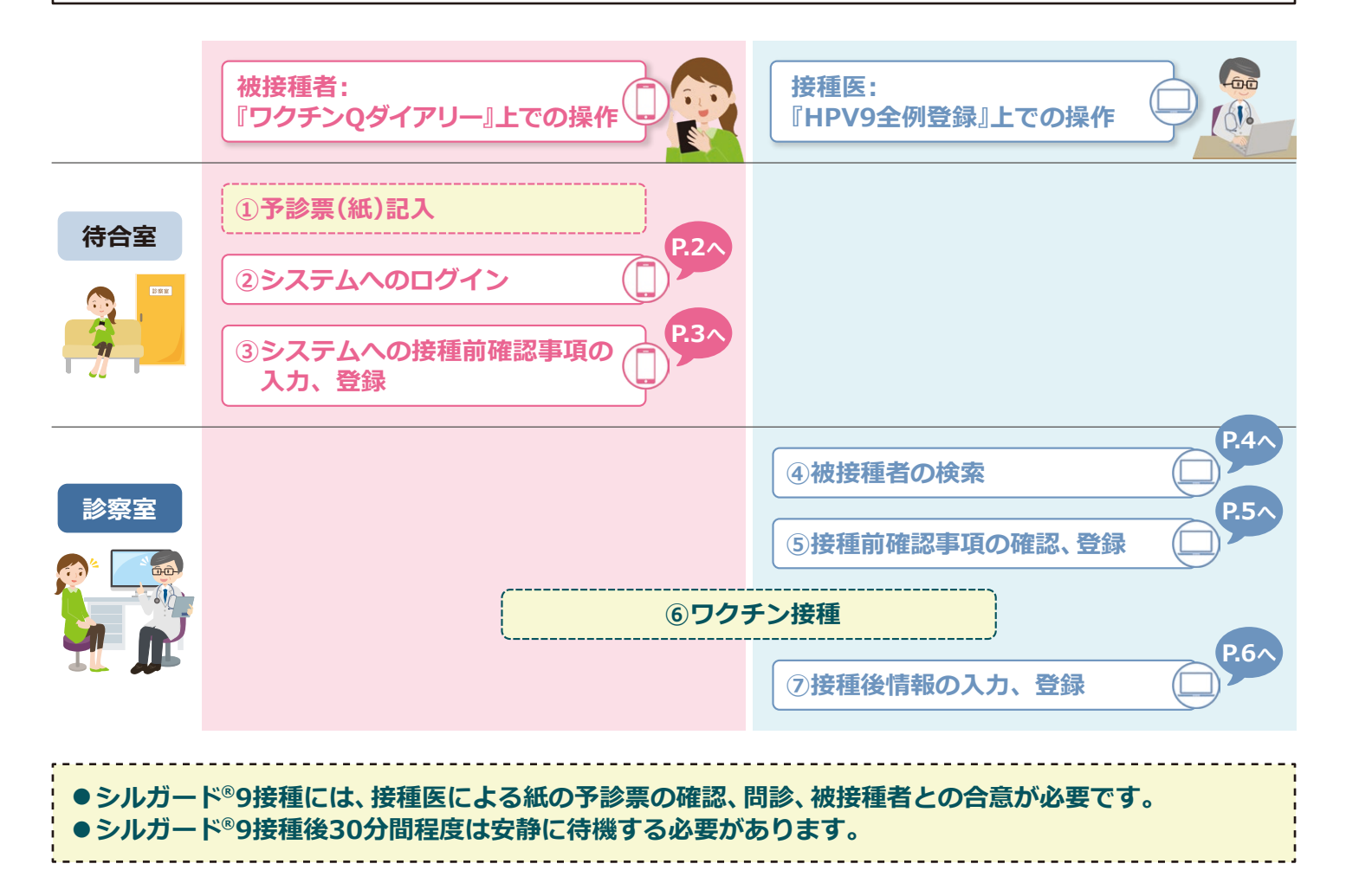

#### ご利用上の注意

- ●『HPV9全例登録』は、シルガード®9接種後に生じる種々の反応や副反応疑い等を報告するシステムでは ありません。本システムは、シルガード®9の被接種者全例について、情報の登録(全例登録)を行い、全症例 を追跡できる体制を構築するシステムです。
- シルガード<sup>®</sup>9接種日当日に、スマートフォン等の端末を被接種者に持参いただく必要があります。

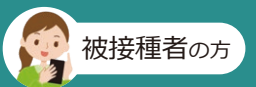

## **『ワクチンQダイアリー』上での操作**

**システムへのログイン**

#### ① URLまたは二次元コードから『ワクチン (2) IDとパスワードを入力し、「ログイン」を タップします ※ログインIDは、 登録時に入力した ログイン Emailアドレスに ●●●●●●● ●●●●●●● なります **GESITE MA** C Welby Inc. https://vaccine-q-diary.com/user/lp/ いつでもアクセスができるようにURLを スマートフォン、タブレットのお気に入りや ブックマークに登録してください ③ ログイン後はメニュー画面に遷移します

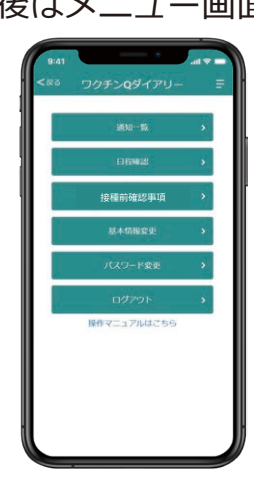

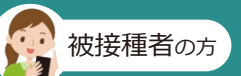

# **『ワクチンQダイアリー』上での操作**

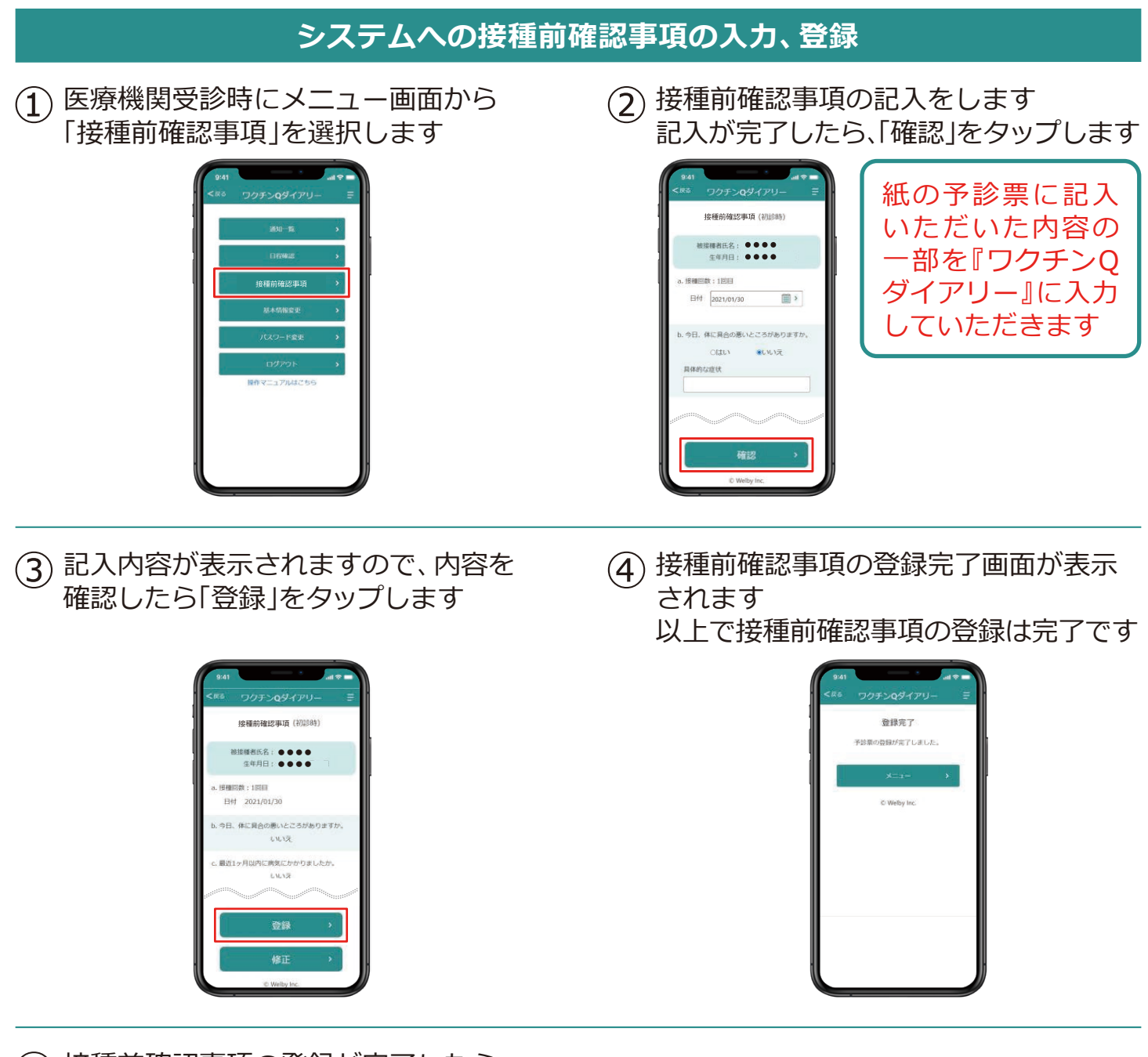

⑤ 接種前確認事項の登録が完了したら、 診察室で接種医と登録内容を確認します

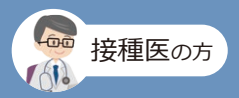

### **『HPV9全例登録』上での操作**

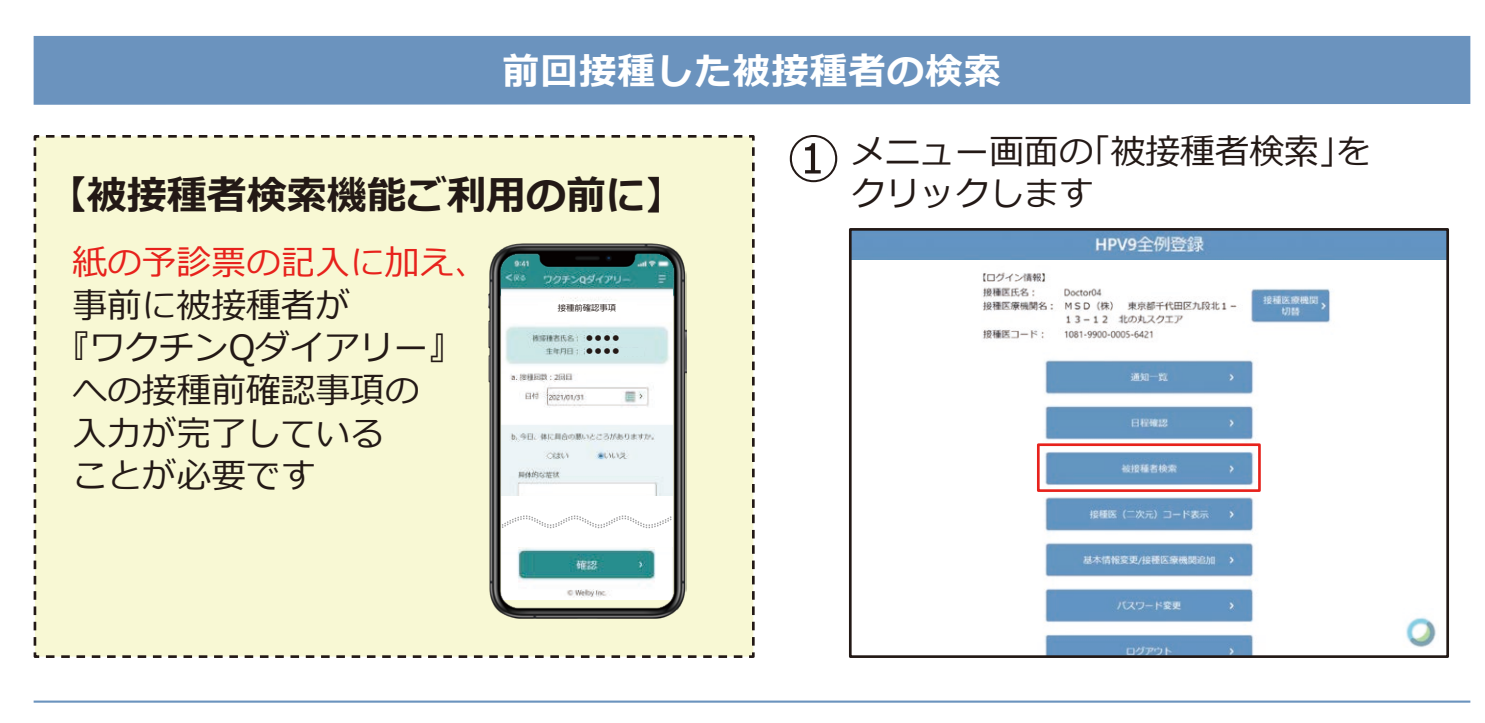

② 画面下に、現在、接種医と連携している 被接種者全例が表示されます

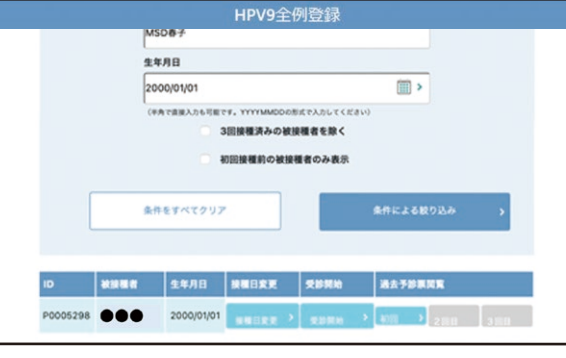

③ 該当する被接種者の「受診開始」を クリックします

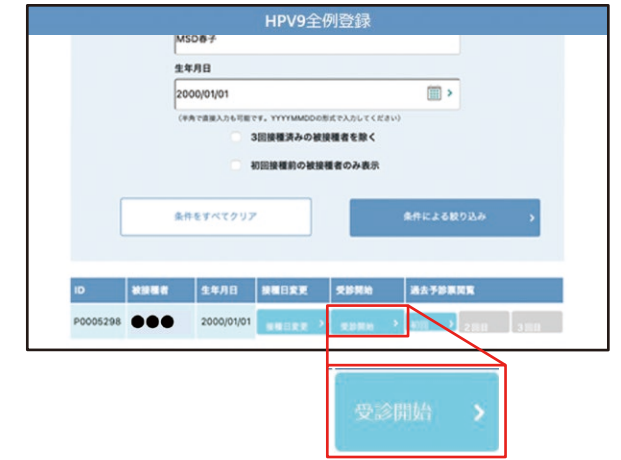

④ 被接種者が『ワクチンQダイアリー』で 入力した接種前確認事項が表示されます

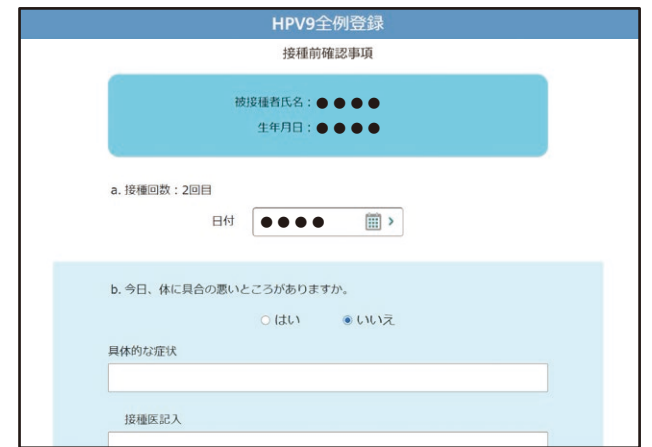

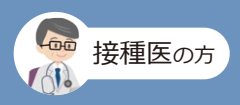

### **『HPV9全例登録』上での操作**

#### **接種前確認事項の確認、登録** ① 接種前確認事項確認画面で被接種者が 接種前確認事項 ●●●●● **±**∉AB: ●●●● a. 接種回数: 1回目  $\mathbb{R}$ 日付 2021/01/30 ※被接種者の回答、人力内容の上書きと なりますのでご注意ください C Welby In

(3) 接種前確認事項の確認が完了したら、 「確認」をクリックします

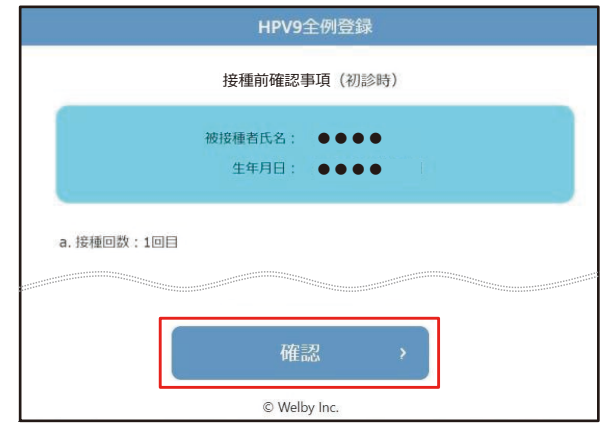

(2)「ワクチンQダイアリー』で被接種者が入力 した回答の変更および追記が可能です

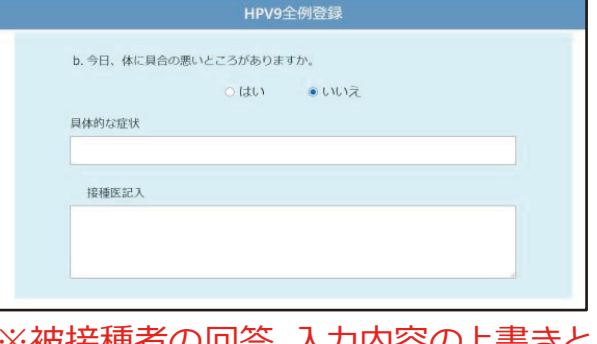

(4) 確認画面が表示されますので、「登録」を

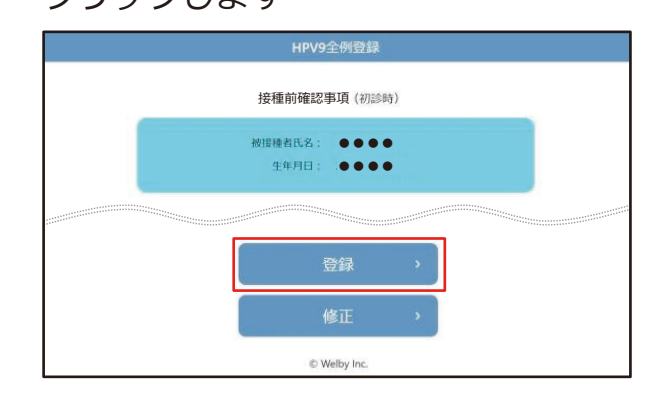

#### ⑤ 接種前確認事項の登録完了画面が表示 されます

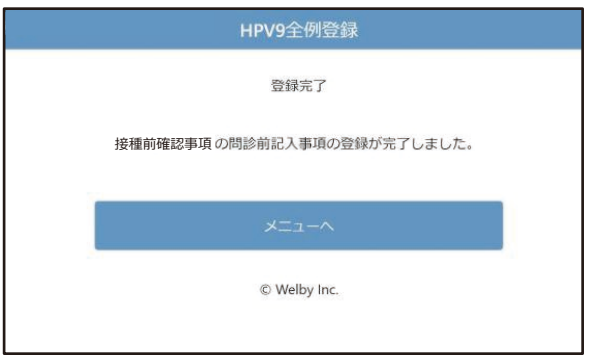

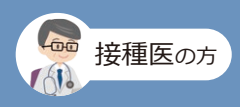

### **『HPV9全例登録』上での操作**

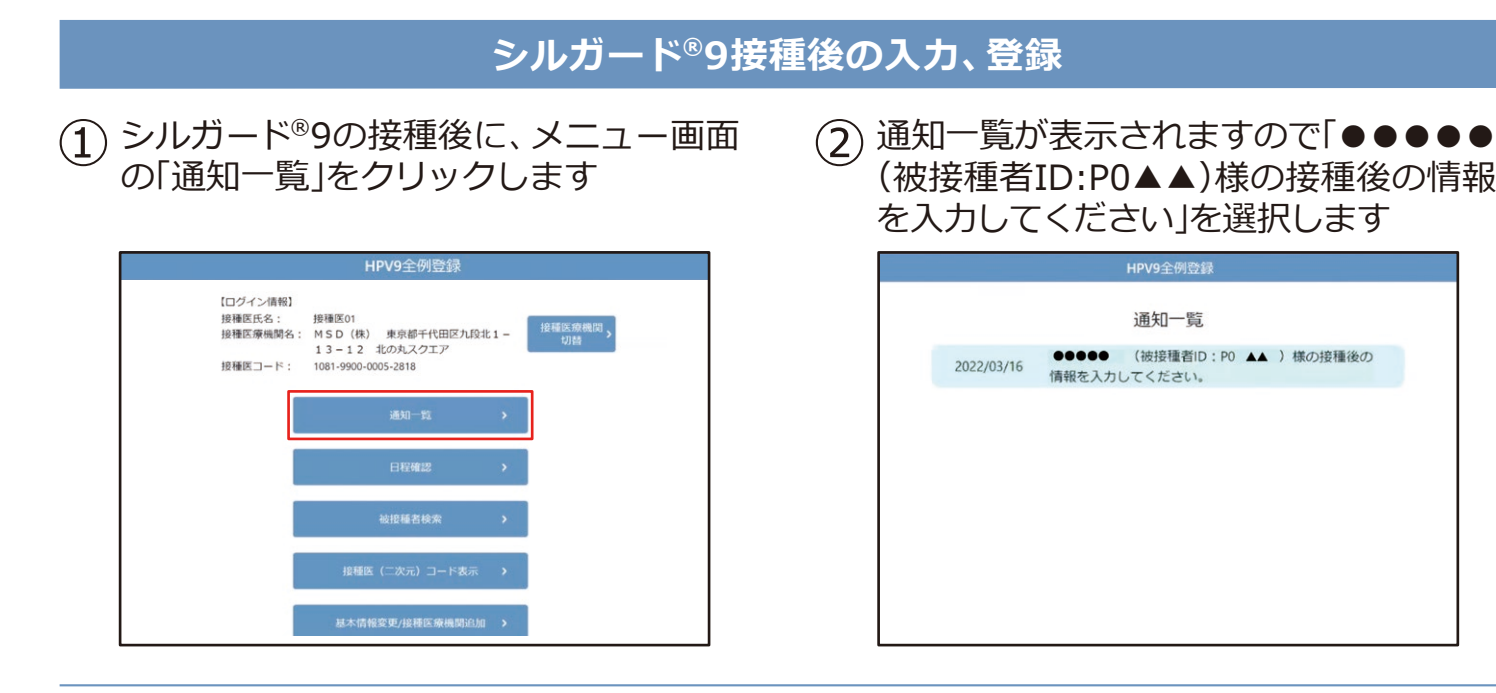

③ 通知詳細から「接種後の情報入力画面へ」 をクリックします

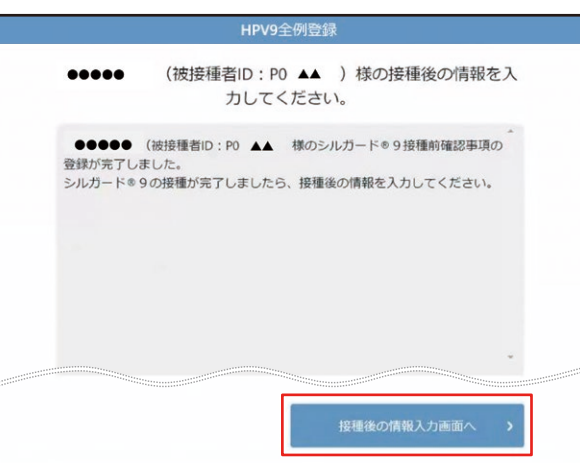

④ 該当の被接種者の「接種部位」と 「接種年月日時」を入力し、「確認」を クリックします

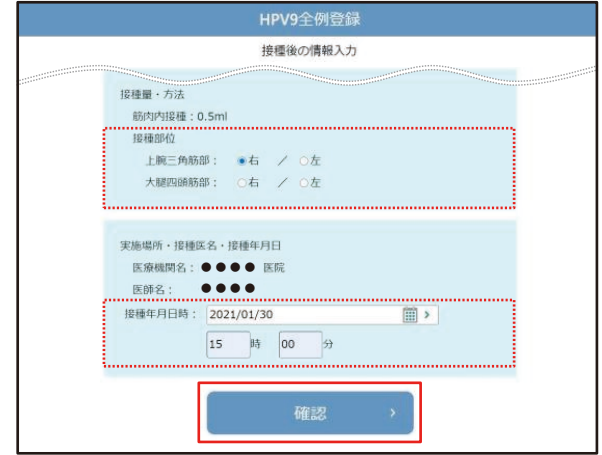

⑥ 接種後追記事項の登録完了画面が 表示されます

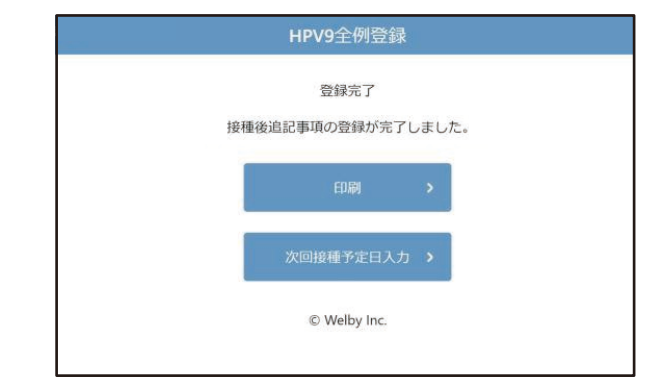

⑤ 確認画面が表示されますので、内容を ご確認いただき、「登録」をクリックします

HPV9全例登録 接種量·方法 筋肉内接種: 0.5ml 19369845 上腕三角筋部 右 実施場所·接種医名·接種年月日 医療機関名:●●●● 医師名: ●●●● 接種年月日時: 2021年01月30日 15時00分 登録 修正